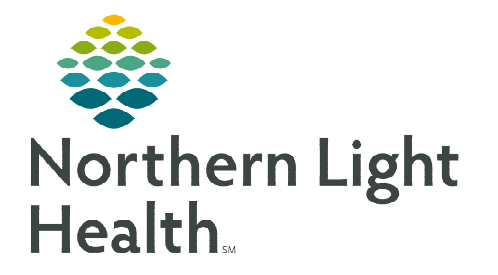

# **From the Office of Clinical Informatics NL Laboratory Cerner Millennium – PathNet/Quest Canceling and Reordering of Labs**

**April 12, 2023** 

**There are various scenarios of when lab orders will need to be canceled and reordered. Please follow these processes accordingly.** 

# **Quest Stat Orders**

- > STAT specimens that are collected at the Quest PSC draw stations are sent to the NL EMMC, AR Gould, or Mercy main lab to be processed.
- $\triangleright$  There are two types of STAT specimens that have a different workflow due to billing requirements:
	- NLH Owned Provider STAT
	- Non-Owned Provider STAT

#### **NLH Owned Provider Stat**

- $\triangleright$  Quest PSC draw stations activate order on the Quest encounter.
- $\triangleright$  Specimens are collected and transported to NL EMMC, AR Gould, or Mercy Lab main lab.
- $\triangleright$  Lab transfers the STAT order from the Quest bench to the lab bench.
- $\triangleright$  If the STAT order is a QOrder or a FlexiTest Order, follow those steps outlines below.
	- Lab processes specimen and result.
	- Manually fax the requisition and lab results to Quest: 610-271-6982.

#### **Non-Owned Provider STAT**

- Quest PSC draw stations complete a paper requisition for STAT test needing to be performed.
- $\triangleright$  Specimen is collected and transported to NL EMMC, AR Gould, or Mercy main lab.
- $\triangleright$  Lab creates a QUICK REG for the STAT specimen to one of the following locations:
	- STAT QUEST AR GOULD SQAG
	- STAT QUEST EMMC SQEM
	- STAT QUEST MERCY SQMY
- $\triangleright$  Lab processes the specimen and result.
- $\triangleright$  Fax is **automatically** sent to Quest with results.
- $\triangleright$  Manually fax the requisition to **Quest: 610-271-6982.**

#### **Specimens Drawn in a NLH Physician Practice**

The following process will be following for QOrders and FlexiTest orders only:

- $\triangleright$  Practice draws the specimen and package for transport.
	- Specimen is transported to the lab for processing.
	- Specimen is collected in the lab and processed.
	- Results flow to Cerner.

# **When to Cancel and Reorder Lab Orders**

There are specific labs that are Quest specific orders, built as QOrders, that cannot be bench transferred. The following process needs to be followed:

- The QOrder needs to be activated.
- Once activated, the QOrder needs to be canceled.
- The Corresponding Cerner Order needs to be ordered.
- $\triangleright$  Below is a sample of the QOrders and corresponding Cerner Order.

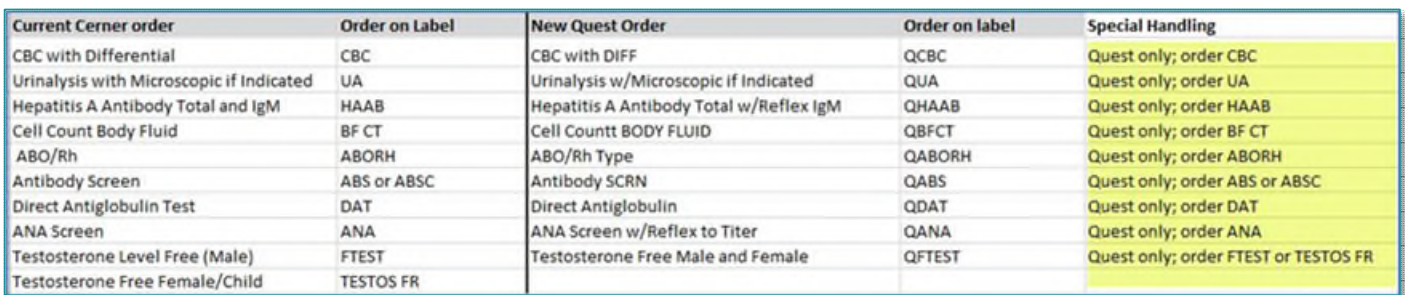

# **Example of Labels for Orders that Were Built as Duplicates for Quest**

If a patient shows up at a **non-PSC draw station** and has one of the orders listed above activated, it needs to be cancelled and the correct Cerner order needs to be placed. Special handling on the labels allows staff to know what QOrder to place in DOE (Department Order Entry).

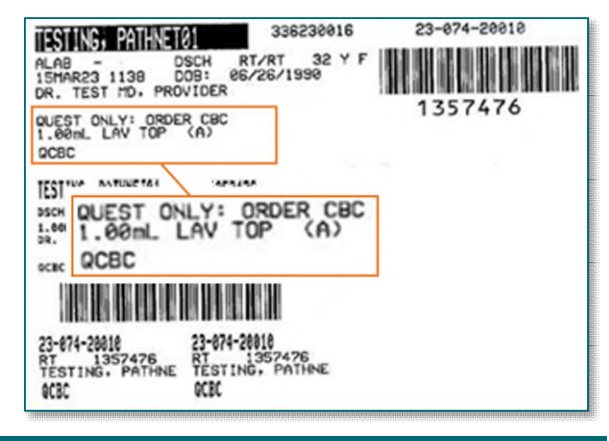

# From the Office of Clinical Informatics Canceling and Reordering of Labs April 12, 2023 Page 3 of 3

#### **Canceling the Electronic Order in Quanum**

A Cerner laboratory order needs to be canceled when the following applies:

 When the lab order was ACTIVATED within Cerner and did not utilize the electronic order and manually entered into Quanum.

#### **NOTE: Manual entry of tests do not come back to Cerner, the Cerner order MUST be canceled. Results are received as fax.**

- $\triangleright$  A cancelation reason has been created to be used in these situations.
	- Select the cancelation reason Performed at Quest.

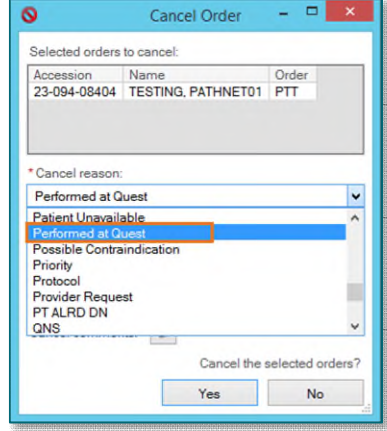

**For questions regarding processes and/o r policies, please contact your unit's Clinical Educator or Clinical Informaticist. For any other questions please contact the Customer Support Center at: 207-973-7728 or 1-888-827-7728**